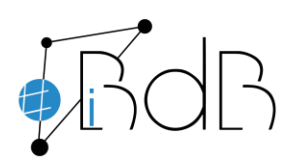

 Experte im Referentennetzwerk iBdB Schulamt Ingolstadt/Eichstätt

## **Einsatz eines Smartphone als Webcam oder Dokumentenkamera**

Für diesen Einsatz müssen folgende Schritte ausgeführt werden:

## **1. Auf dem Smartphone:**

Installieren Sie die App aus dem jeweiligen Appstore. (Android oder Apple)

Erlauben Sie die Freigabe von Kamera und Mikrofon.

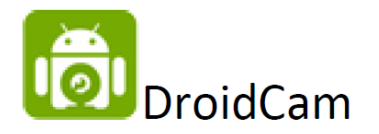

## **2. Auf dem Computer:**

Installieren Sie folgende Anwendung: **DroidCam-Client**

<https://www.dev47apps.com/>

3. Stellen Sie sicher, dass beide Geräte sich im gleichen Netzwerk befinden. Dazu übertragen Sie die am Smartphone angegebene **Wifi Ip** in den **DroidCam-Client**.

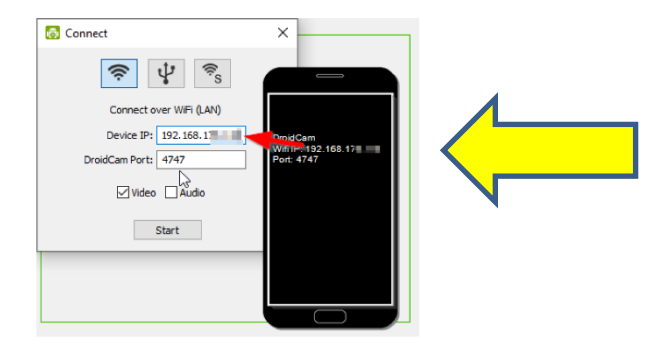

4. Jetzt kann die Webcam in BigBlueButton als Kamera freigegeben werden